# Energy-Mate APP User Manual

# **Table Of Contents**

| 1. | Introduction                     |    |
|----|----------------------------------|----|
| 2. | Energy-Mate App                  |    |
|    | 2-1. Download and install APP    |    |
|    | 2.2 Initial Setup                | 4  |
|    | 2-3. Login and APP Main Function | 9  |
|    | 2-4. Device List                 | 12 |
|    | 2-5. Device Management           |    |
|    |                                  |    |

## 1. Introduction

Energy-Mate is a new inverter monitoring APP, available for both iOS and Android based device. It allows users to have complete and remote monitoring and controlling experience for solar inverters. All data loggers and parameters are saved in iCloud.

The major functions of this APP:

- Delivers device status during normal operation.
- Allows to configure device setting after installation.
- Notifies users when a warning or alarm occurs.
- Allows users to query inverter history data.

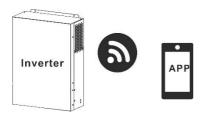

## 2. Energy-Mate App

#### 2-1. Download and install APP

Operating system requirement for your smart phone:

iOS system supports iOS 9.0 and above

Android system supports Android 5.0 and above

Please scan the following QR code with your smart phone and download Energy- mate App.

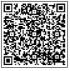

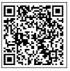

Android system iOS system Or you may find "Energy-mate" app from the Apple® Store and Google® Play Store.

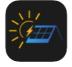

#### 2.2 Initial Setup

Step 1: Registration at first time

After the installation, please tap the shortcut icon iiii to access this APP on your mobile screen. In the screen, tap "Register" to access "User Registration" page as shown in below chart. Enter the account registration interface to access registered page as <u>shown</u> in the Figure 2. Fill in all

required information and scan the remote box PN by tapping icon. Or you can simply enter PN directly, as shown in Figure 3. The PN number is 14 digits, which can be obtained from the bottom side of the inverter. Refer to the Figure 4. Then, tap "Sign up now" button.

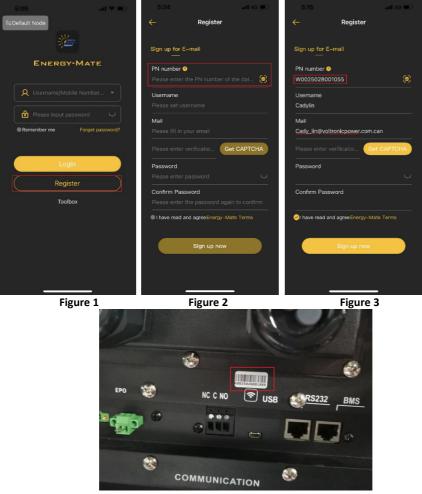

#### Figure 4

After successful registration, it automatically enters the access "device" page. the account login interface is shown in Figure 5. The registered device has not been configured for networking and

is not online.

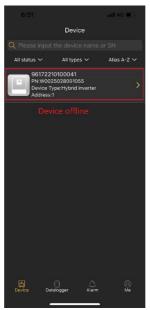

Figure 5

Step 2: Local Wi-Fi Configuration

Click bottom menu "Me" (Personal Center) to access Networking Configuration as shown in Figure 6.

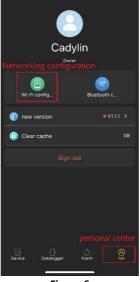

Figure 6

The networking configuration page is displayed as shown in Figure 7. The device networking configuration requires the device to be powered on and connected to the device hotspot using the mobile phone, as shown in Figure 8. The connected Wi-Fi name is the same to your Wi-Fi PN number. Enter default password "12345678" as shown in

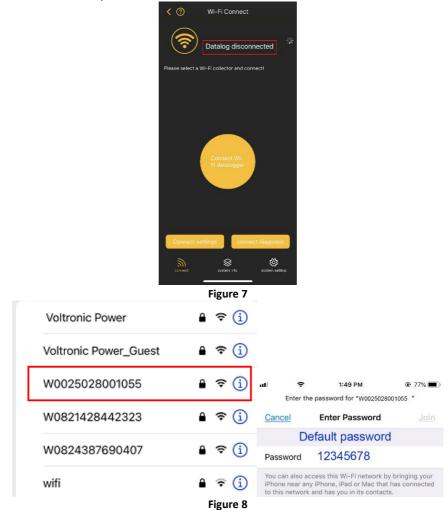

After connecting the device WiFi successfully, enter the network settings and select local WiFi name and enter the password as shown in Figure 9. and Figure 10. The setting is successful as shown in Figure 11.

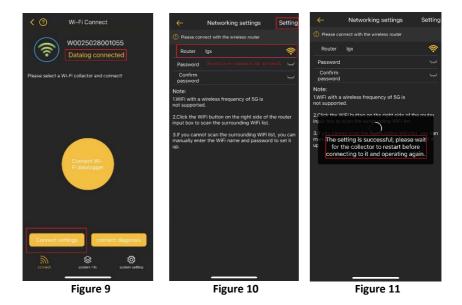

Tips:

- 1. Please ensure that the signal connected to the network is good and the network is unblocked.
- 2. Currently, routers in 5G band are not supported. Please use routers in 2.4G Band.
- 3. Make sure that the router password is correct.

Step 3: View the distribution results

Go back to the main interface of networking configuration and select networking diagnosis, as shown in Figure 12.

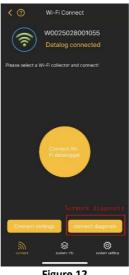

Figure 12

Network diagnosis is successfully as shown in Figure 13. If network diagnosis fails, it will show as in Figure 14. If the network connection fails, reconfigure the network or restart the device.

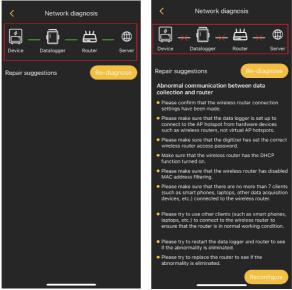

Figure 13

Figure 14

After network configuration is successfully, you can view the device status as shown in Figure 15.

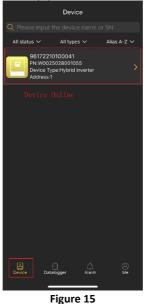

#### Tips:

1. If the network configuration fails, troubleshoot the problem according to the repair suggestions on the actual page.

2. Bluetooth pairing: Turn on "Bluetooth" in the "Settings" page of the mobile phone, return to the Energy-mate APP, and select the Bluetooth device with the device PN to connect. (Currently, this feature is not supported.)

#### 2-3. Login and APP Main Function

#### Login to the APP

After finishing the registration and local Wi-Fi configuration, enter registered name and password to login.

Tips: Tick "Remember me" for your login convenience afterwards.

| ⇔Detault Node                       |
|-------------------------------------|
| Q Username/Mobile Number/E •        |
| Please input password 🛶             |
| Remember me Forget password?  Login |
| Register                            |
| Toolbox                             |

After login is successfully, you can access "device" page to see device status in device list under this registered account.

**Tips:** Tap the input text box (located on the top) to enter the PN number on the device or scan the QR code to Search Device.

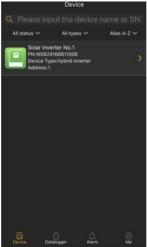

#### **Delete device and Name Modification**

Click "device name" to access the main page of monitored device. After tapping the **see** icon on the top right corner, two options will pop up: edit name and delete device. When you click on the edit name, a blank input box will pop out. Then, you can edit the name for your device and tap "Confirm" to complete name modification. When you click to delete device, a dialog box will pop up asking if you really want to delete the device, and click "Delete" to complete it.

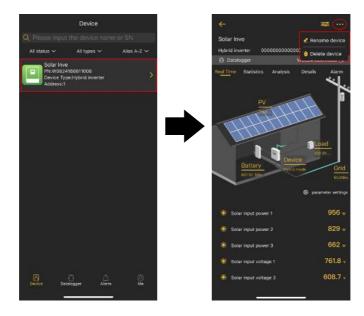

#### Add device

Tap the icon (Datalogger located on the bottom) to enter Device List page. You can review all devices here by adding or deleting Wi-Fi Module in this page.

Tap ticon on the top right corner and manually enter part number to add device. This part number label is pasted on the bottom of inverter. After entering part number, tap "Confirm" to add this device in the Device list shown as below figures.

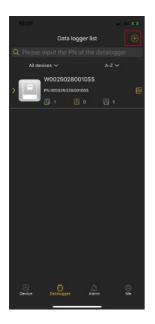

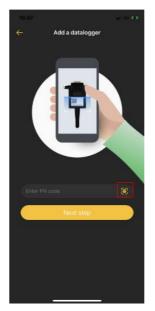

| ÷ | Scanning                                                                                                    | 1                                          |
|---|----------------------------------------------------------------------------------------------------|--------------------------------------------|
|   |                                                                                                    |                                            |
| , | The barcode may not be re<br>scanning the code on IOS16.<br>roblem by scanning the barcor<br>screen of your mobi | You can solve this<br>se on the horizontal |
|   |                                                                                                    |                                            |
|   |                                                                                                    |                                            |
|   |                                                                                                    |                                            |
|   |                                                                                                    |                                            |
|   |                                                                                                    |                                            |
|   |                                                                                                    |                                            |
|   | Align QR Code in fra                                                                                             | me to scan                                 |
|   | Σ                                                                                                    |                                            |
|   | Open album                                                                                                    | Tap to turn light on                       |
|   | open of 04 m                                                                                                    | log-to torn right of                       |
|   |                                                                                                    |                                            |
|   |                                                                                                    |                                            |
|   |                                                                                                    |                                            |
|   |                                                                                                    |                                            |
|   |                                                                                                    |                                            |
|   |                                                                                                    |                                            |
|   |                                                                                                    |                                            |

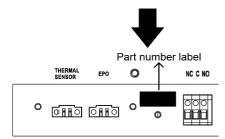

Part number label is pasted on the bottom of inverter.

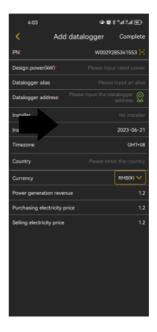

Tips: For more information about Device List, please refer to the section 2.4.

#### ME

In ME page, users can modify "My information", including [Clear cache], and [Log-out]. You can also update and upgrade the version of the APP, and perform network settings. Click on the profile picture to replace User's Photo, and click on the nickname to modify your "personal information", including [Nick name], [Modify password], [Account cancellation], [E-mail], shown as below figures.

| 09/14 eff #0                               | 09:15        | -                    | al agimt) |                               | ati 40 📖 )                          |
|--------------------------------------------|--------------|----------------------|-----------|-------------------------------|-------------------------------------|
| ~                                          | <del>~</del> | Personal information |           | ← Modify                      | / Password                          |
|                                            | Nick name    |                      | *         | Set the APP's password to log | in directly to the optical treasure |
| stevenliu                                  | Modify Passy | word                 | >         | Current account               | stevenliu                           |
| Owner                                      | Account can  | cellation            | •         | Former password               |                                     |
|                                            | E-mail       | é Unb                | ound >    | New password                  |                                     |
| Wi-Fi configuration Bluetcoth configuratio | on User type |                      | Owner     | Confirm new password          |                                     |
| Latest version V1.2.0                      | >            |                      |           |                               |                                     |
| Clear cache 2.62                           | кв           |                      |           | •                             | onfirm                              |
|                                            |              |                      |           |                               |                                     |
|                                            |              |                      |           |                               |                                     |
|                                            |              |                      |           |                               |                                     |
|                                            |              |                      |           |                               |                                     |
|                                            |              |                      |           |                               |                                     |
|                                            |              |                      |           |                               |                                     |
|                                            |              |                      |           |                               |                                     |
| Device Datalogger Alarm Me                 |              |                      |           |                               |                                     |

#### 2-4. Device List

In Device list page, you can pull down to refresh the device information and then tap any device you want to check up for its real-time status and related information as well as to change parameter settings. Please refer to the parameter setting list.

**Note:** From both the device list and the data collector list, you can access to view device energy and related parameters

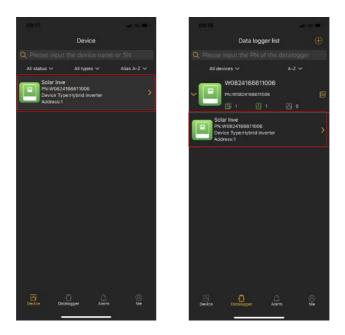

#### 2-5. Device Management

#### **Device List**

Displays all devices under the account, and displays the status and basic parameters of the devices.

Green icon indicates that the equipment is normal;

Gray icon indicates that the device is offline;

Red icon indicates equipment failure;

Yellow icon indicates device alerts;

Blue icon indicates the standby of the device.

#### **Device Details**

1. Real-Time power flow

In this page, you can view dynamic power flow chart of monitored device. It contains five icons to present PV power, Device, load, Grid and battery. Click these icons to view the related parameters shown as below figures.

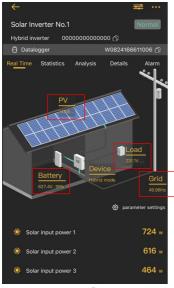

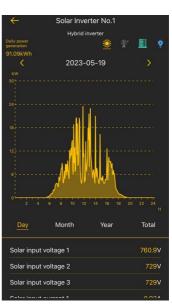

Power flow

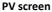

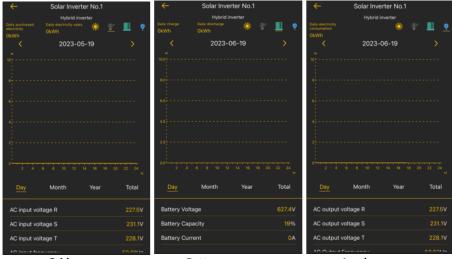

#### Grid screen

Battery screen

# Load screen

In this page, you also can modify the parameter settings according to your needs. Click the Parameter settings icon to enter the parameter setting page. After setting the parameters, the monitoring homepage will display the parameters you have set

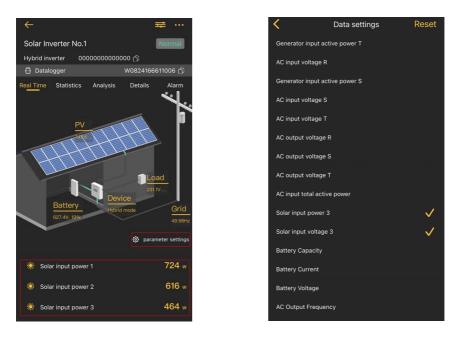

#### 2. Statistics

You can view graphic chart representing the power generation, grid electricity, battery capacity, load, as well as daily, monthly, annual, and total power generation, electricity consumption, power purchase, power sale, and charging/discharging.

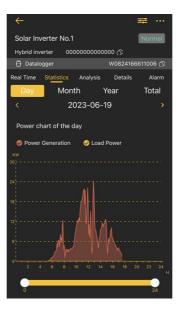

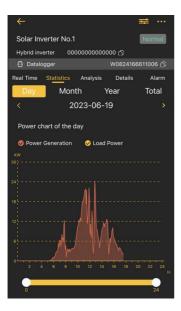

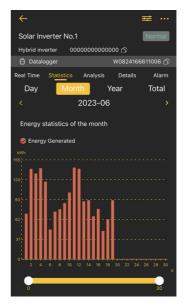

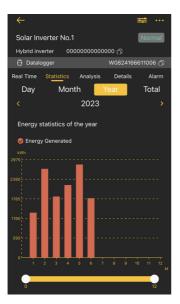

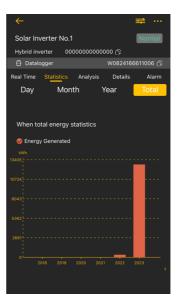

3. Analysis

You can select one or more parameters of the device to view the power chart for analysis and comparison.

Tips: On the parameter analysis page, you can select one or more device parameters for analysis, shown as below figures.

| ÷                              | ₩               |  |  |
|--------------------------------|-----------------|--|--|
| Solar Inverter No.1            | Normal          |  |  |
| Hybrid inverter 0000000000     |                 |  |  |
| Datalogger                     |                 |  |  |
| Real Time Statistics Analysis  | Details Alarm   |  |  |
| Parameter selection:           | Selected1Term > |  |  |
| < 2023-06-                     |                 |  |  |
| Generator input active power T |                 |  |  |
| w<br>10<br>0<br>0              |                 |  |  |
| Cancel Device param            | neters Confirm  |  |  |
| AC input voltage T(V)          |                 |  |  |
| Solar input voltage 3(V)       |                 |  |  |
| Solar input power 3(kW)        |                 |  |  |
| Battery Capacity(%)            |                 |  |  |

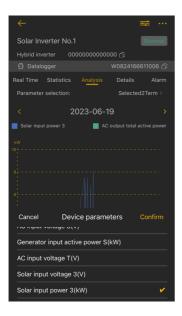

| ÷                              | ≠ …                           |  |  |  |
|--------------------------------|-------------------------------|--|--|--|
| Solar Inverter No.1            | Normal                        |  |  |  |
| Hybrid inverter 00000000       |                               |  |  |  |
| 🖨 Datalogger                   |                               |  |  |  |
| Real Time Statistics Analys    | <mark>is</mark> Details Alarm |  |  |  |
| Parameter selection:           | Selected1Term >               |  |  |  |
| < 2023-0                       | 6-19 >                        |  |  |  |
| Generator input active power T |                               |  |  |  |
| kW                             |                               |  |  |  |
| 10                             |                               |  |  |  |
|                                |                               |  |  |  |
| 8                              |                               |  |  |  |
|                                |                               |  |  |  |
| 6                              |                               |  |  |  |
| Cancel Device para             | ameters Confirm               |  |  |  |
| AC input voltage T(V)          |                               |  |  |  |
| Solar input voltage 3(V)       |                               |  |  |  |
| Solar input power 3(kW)        | <b>v</b>                      |  |  |  |
| Battery Capacity(%)            | Battery Capacity(%)           |  |  |  |
|                                |                               |  |  |  |

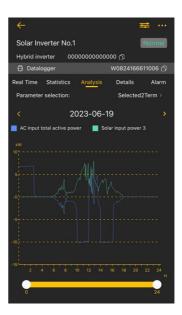

#### 4. Details

You can view the data details recorded by the device every five minutes.

| ÷                   |                                         | <b>₩</b>               |  |
|---------------------|-----------------------------------------|------------------------|--|
| Solar Inverter No.1 |                                         |                        |  |
| Hybrid inverter     | 000000000000000000000000000000000000000 | ര                      |  |
| 🖨 Datalogger        |                                         |                        |  |
| Real Time Statist   | ics Analysis 🕻                          | Details Alarm          |  |
| <                   | 2023-06-19                              |                        |  |
| Timestamp           | Data name                               | Data                   |  |
| 17:44:19            | SN                                      | 000000000000000        |  |
|                     | Machine Type                            | Hybrid type            |  |
| 17:39:29            | DSP version                             | 230222172900           |  |
| 17:34:40            | MCU version                             | 230222172900           |  |
| 17:29:51            | Set Date Time                           | 2023-06-19<br>17:46:27 |  |
| 17:25:02            | AC input voltage R                      |                        |  |
|                     | AC input voltage S                      | 231.1V                 |  |
| 17:20:12            | AC input voltage T                      | 228.1V                 |  |
| 17:15:23            | AC input frequency                      | 50.01Hz                |  |
| 17:10:34            | AC input total active<br>power          | -455W                  |  |
| 17:05:45            | Solar input voltage 1                   | 760.9V                 |  |
|                     | Solar input voltage 2                   | 729.0V                 |  |
| 17:00:56            | Solar input voltage 3                   | 729.0V                 |  |
| 16:56:06            | Solar input current 1                   | 0.93A                  |  |
|                     | Solar input current 2                   | 0.84A                  |  |
| 16:51:17            | Solar input current 3                   | 0.65A                  |  |
| 16:46:28            | Solar input power 1                     | 722W                   |  |
| 16:41:39            | Solar input power 2                     | 619W                   |  |
| 16:41:39            | Solar input power 3                     | 475.0W                 |  |

#### 5. Alarm

Tap the "Alarm" on the top to enter the device alarm page. You can view all alarms and alarm details generated by the device. Displays all alert information of an account, which can be filtered by time.

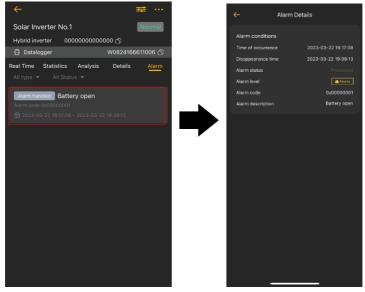

#### 6. Device Information Data

Tap on device list or click click click click click of the device homage, you can view information about the digital collector and the digital collector connected to the device. Browse [Basic Info] and [Basic parameter] by swiping up and down. You can modify the basic information of the device on this page and restart, debug, and delete the data collector.

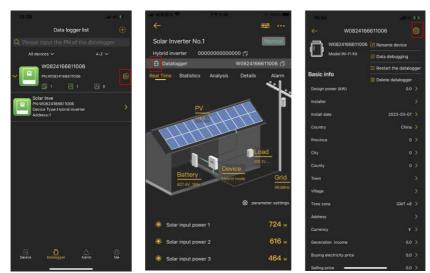

**Tips:** If you cannot view the real-time device data all the time, the possible reasons are as follows:

1. Incorrect device model selection: you can change the device model.

2. Incorrect device address: you can click to modify next to the device address to modify the device address;

**[Basic Information]** Displays basic information of the PV inverter: inverter power rating, installer information, installed date, country, installed address, time zone, currency setting, calculated generation income, buying electricity price and selling price.

**[Basic parameter]** Displays information of datalogger model, datalogger PN, datalogger status, firmware version, device quantity, online device quantity.

#### 7. Parameter Setting

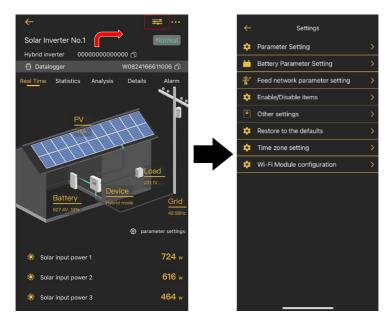

This page is to activate some features and set up parameters for PV inverters. Please be noted that the listing in "Parameter Setting" page in below diagram may differ from the models of monitored inverter.

There are 8 submenus: [Output setting], [Battery Parameter Setting], [Feed network parameter setting], [Enable/ Disable items], [Other Settings], [Restore to the defaults], [Time zone setting], [Wi-Fi Module configuration] to illustrate.

There are two ways to modify setting.

a) Listed options to change values by tapping one of it.

b) Changing values by clicking arrows or entering the numbers directly in the column. Each function setting is saved by clicking "Issued" button.

Please refer to below parameter setting list for an overall description and be noted that the available parameters may vary depending on different models. Please always see the original product manual for detailed setting instructions.

# Parameter setting list:

| Item                      | 0                                                     | Description                           |
|---------------------------|-------------------------------------------------------|---------------------------------------|
| Output                    | Machine working mode setting                          | Query working mode                    |
| setting                   | Solar Supply Priority                                 | Solar energy distribution of priority |
| Battery                   | Max pv input voltage                                  | Solar input highest voltage           |
| parameter                 | Min pv input voltage                                  | Solar input lowest voltage            |
| setting                   | Set Solar input highest MPPT voltage                  | Solar input highest MPPT voltage      |
|                           | Set Solar input lowest MPPT voltage                   | Solar input lowest MPPT voltage       |
|                           | Maximum Charging Current                              | Battery maximum charge current        |
|                           | Max. AC Charging Current                              | Max. AC charging current              |
|                           | C.V voltage                                           | Battery constant charge voltage(C.V.) |
|                           | Float charge voltage                                  | Battery float charge voltage          |
|                           | Battery Cut-off Voltage when grid is available        | Battery weak voltage in hybrid mode   |
|                           | Battery Cut-off back Voltage                          | Battery weak back voltage in hybrid   |
|                           | when grid is available                                | mode                                  |
|                           | Battery Cut-off Voltage when<br>grid is unavailable   | Battery under voltage                 |
|                           | Battery Cut-off back Voltage when grid is unavailable | Battery under back voltage            |
|                           | Max battery discharge current<br>in hybrid mode       | Battery discharge max current         |
|                           | LCD screen-saver start time                           | LCD sleep wait time                   |
|                           | Battery under back SOC                                | Battery under back SOC                |
|                           | Battery under SOC                                     | Battery under SOC                     |
|                           | Battery weak back SOC in hybrid mode                  | Battery weak SOC in hybrid mode       |
|                           | Battery weak SOC in hybrid mode                       | Battery weak back SOC in hybrid mode  |
| Feed network<br>Parameter | Max grid-connected voltage                            | AC input highest voltage              |
| Setting                   | Min grid- connected voltage                           | AC input lowest voltage               |
|                           | Max grid-connected Frequency                          | AC input highest frequency            |
|                           | Min grid-connected Frequency                          | AC input lowest frequency             |
|                           | Wait time before grid-<br>connection                  | Wait time for feed power              |

|                              | Set feed-in reactive power                 | Feed-in reactive power                               |
|------------------------------|--------------------------------------------|------------------------------------------------------|
|                              | Max Grid-connected average<br>Voltage      | AC input long-time highest average voltage           |
|                              | Max feed-in power                          | Max power of feeding grid                            |
|                              | feed-in power factor                       | Feed-in power factor                                 |
| Enable/Disabl<br>e Functions | Auto-adjust PF with powers                 | Auto-adjust PF with power                            |
|                              | Auto-adjust PF when power rate reaches     | Start power percentage of auto-adjusting             |
|                              | Min PF value when power is 100%            | Minimum PF value when power<br>percentage reach 100% |
|                              | Activate Li-Fe battery                     | Li-Fe battery self-test by charged at a time         |
|                              | Reactive power Auto-control<br>Enable      | Reactive power Auto-control Enable                   |
|                              | Mute buzzer alarm                          | Mute buzzer beep                                     |
|                              | Mute buzzer in the standby mode            | Mute buzzer beep in standby mode                     |
|                              | Mute alarm in battery mode                 | Mute buzzer beep only on battery discharged status   |
|                              | Output N-line grounding in<br>battery mode | N/G relay close in battery mode                      |
|                              | Over voltage derating                      | De-rating power for Grid voltage                     |
|                              | Over frequency derating                    | De-rating power for Grid frequency                   |
|                              | Generator as AC input                      | Generator as AC input                                |
|                              | Wide AC input range                        | Wide AC input range                                  |
|                              | Parallel for output                        | Parallel for output                                  |
|                              | BMS Battery Connect                        | BMS battery connect                                  |
| Other Settings               | Charging source                            | Charging source                                      |
|                              | Remote turn on/off machine load            | Remote turn on/off machine load                      |
|                              | Load supply(PV is available)               | Load supply(PV is available)                         |
|                              | 1                                          |                                                      |

|                               | Load supply(PV is unavailable)                                                    | Load supply(PV is unavailable)            |  |
|-------------------------------|-----------------------------------------------------------------------------------|-------------------------------------------|--|
|                               | Allow to feed-in to the Grid                                                      | Allow to feed-in to the Grid              |  |
|                               | Allow battery to be connected                                                     | Allow battery to be connected to the grid |  |
|                               | to the grid when PV is available                                                  | when PV is available                      |  |
|                               | Allow battery to be connected                                                     | Allow battery to be connected to the grid |  |
|                               | to the grid when PV is unavailable                                                | when PV is unavailable                    |  |
|                               | Start Time For Enable AC<br>Charge Working                                        | Start Time For Enable AC Charge Working   |  |
|                               | Ending Time For Enable AC                                                         | Ending Time For Enable AC Charge          |  |
|                               | Charge Working                                                                    | Working                                   |  |
|                               | Start Time For Enable AC                                                          | Start Time For Enable AC Charge Working   |  |
|                               | Charge Working 2                                                                  | 2                                         |  |
|                               | Ending Time For Enable AC                                                         | Ending Time For Enable AC Charge          |  |
|                               | Charge Working 2                                                                  | Working 2                                 |  |
|                               | Start Time For Enable AC supply the load                                          | Start Time For Enable AC supply the load  |  |
|                               | Ending Time For Enable AC                                                         | Ending Time For Enable AC supply the      |  |
|                               | supply the load                                                                   | load                                      |  |
|                               | Set Date Time                                                                     |                                           |  |
| Restore to the default        | This function is to restore all settings back to default settings.                |                                           |  |
| Time zone<br>setting          | This function is used to modify the time zone                                     |                                           |  |
| Wi-Fi Module<br>configuration | This function is used to reconfigure the network or change the connection router. |                                           |  |